- Typeset by GMNI & FoilTEX -

# ACCESO Y TRANSFERENCIA DE ARCHIVOS AL SERVIDOR: leda.udc.es

J. París, H.Gómez, F. Navarrina, I. Colominas, X. Nogueira, M. Casteleiro

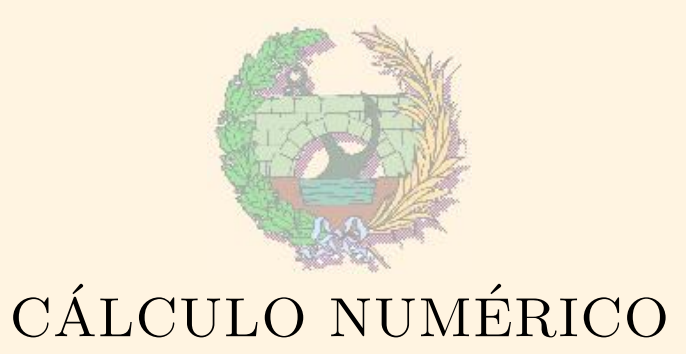

Escuela Técnica Superior de Ingeniería de Caminos, Canales y Puertos Universidade da Coruña

> GMNI - Grupo de Métodos Numéricos en Ingeniería http://caminos.udc.es/gmni

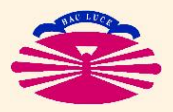

E.T.S.I. CAMINOS, CANALES Y PUERTOS—UNIVERSIDADE DA CORUÑA

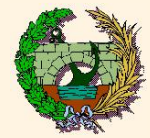

#### Acceso y transferencia de datos al servidor LEDA

- $\blacktriangleright$  Tenemos dos opciones principales:
	- $\Diamond$  Acceso y transferencia desde los ordenadores del Laboratorio de Cálculo Numérico
	- $\Diamond$  Acceso y transferencia desde un ordenador personal con conexión a internet
	- Nota importante: Es posible que las redes wifi para conexión a internet no permitan el protocolo Telnet ni el protocolo FTP y que no puedan utilizarse para este fin

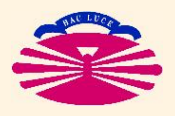

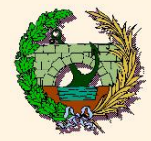

Acceso al servidor LEDA desde el Lab. Cálculo Numérico

### 1) SOFTWARE XCURSION

- ▶ De forma directa: haciendo doble click en el icono LEDA-TERMINAL
- $\blacktriangleright$  A través de Xcursion:
	- Ejecutar la aplicación Xcursion  $\triangleright$  La aplicación aparecerá minimizada en la barra de tareas de Windows
	- Haciendo click con el botón derecho del ratón sobre Xcursion en la barra de tareas  $\Rightarrow$
	- Seleccionamos:
		- $Applications \rightarrow LEDA Terminal$

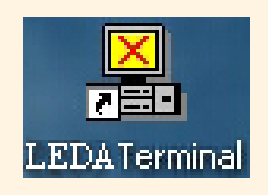

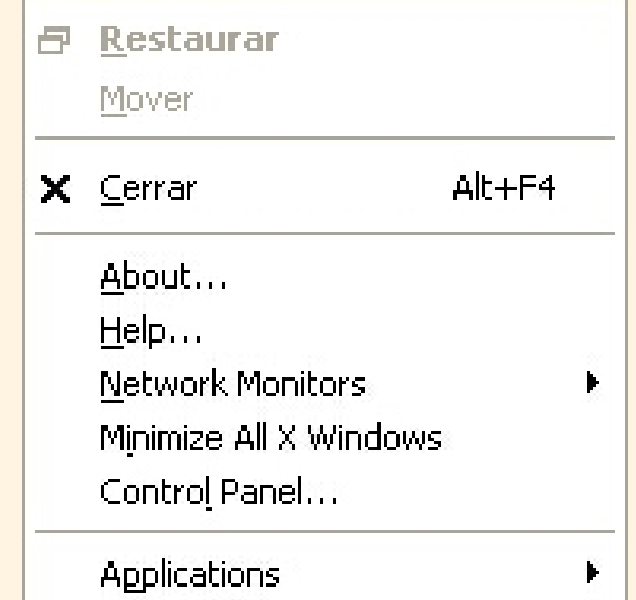

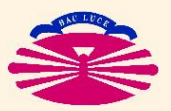

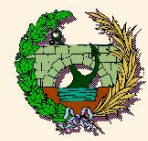

 $\blacktriangleright$  Indicamos el nombre de usuario y la contraseña en los campos correspondientes de la nueva ventana

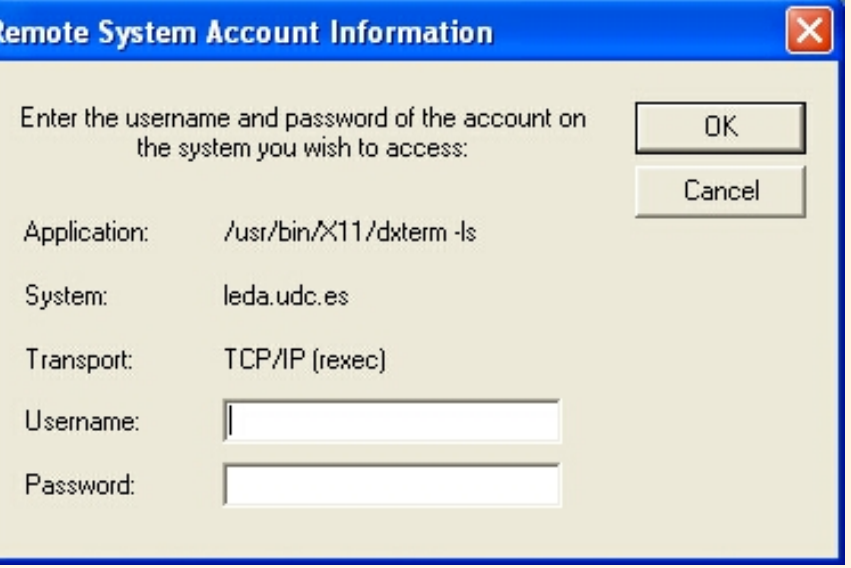

Ahora aparece una ventana de configuración que aceptamos para utilizar la configuracion por defecto

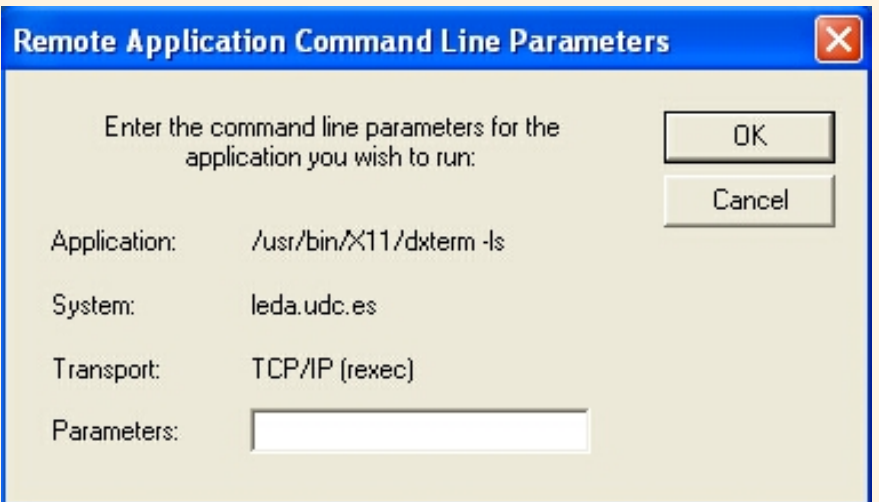

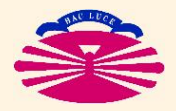

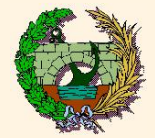

#### Finalmente, aparece la ventana del terminal del servidor

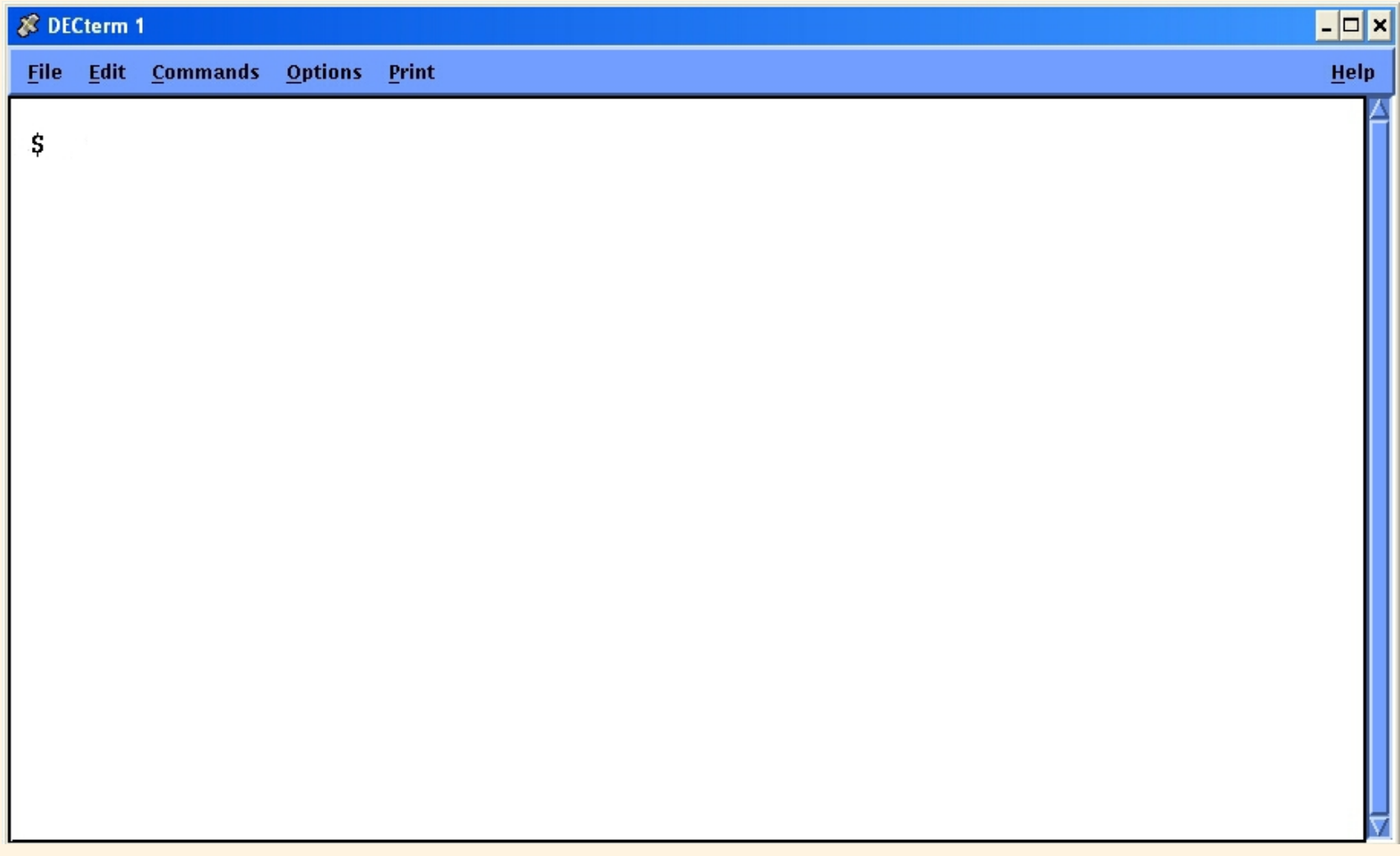

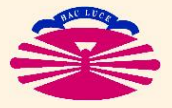

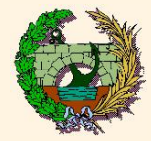

Acceso al servidor LEDA desde un ordenador conectado a internet

- 2) SOFTWARE: putty.exe (gratuito y de libre distribución)
	- ▶ Se puede obtener tecleando su nombre en cualquier buscador de internet
	- $\blacktriangleright$  No es necesario instalarlo (en Windows). Se puede ejecutar directamente el archivo "putty.exe"
- Procedimiento para conectarse:
	- Ejecutar la aplicación "putty.exe"
	- I Escribir en el campo "hostname" el nombre "leda.udc.es"
	- Seleccionar el tipo de conexión a realizar: "telnet"
	- Pulsar el botón "Open"

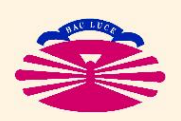

Escribir el nombre de usuario y la contraseña.

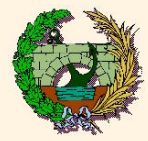

Transferencia de archivos desde el Lab. Cálculo Numérico

- 1) SOFTWARE: WS\_FTP\_LE\_95 (mediante protocolo FTP)
	- Ejecutar la aplicación: WS\_FTP\_LE\_95
	- Completar los siguientes campos (si es necesario):

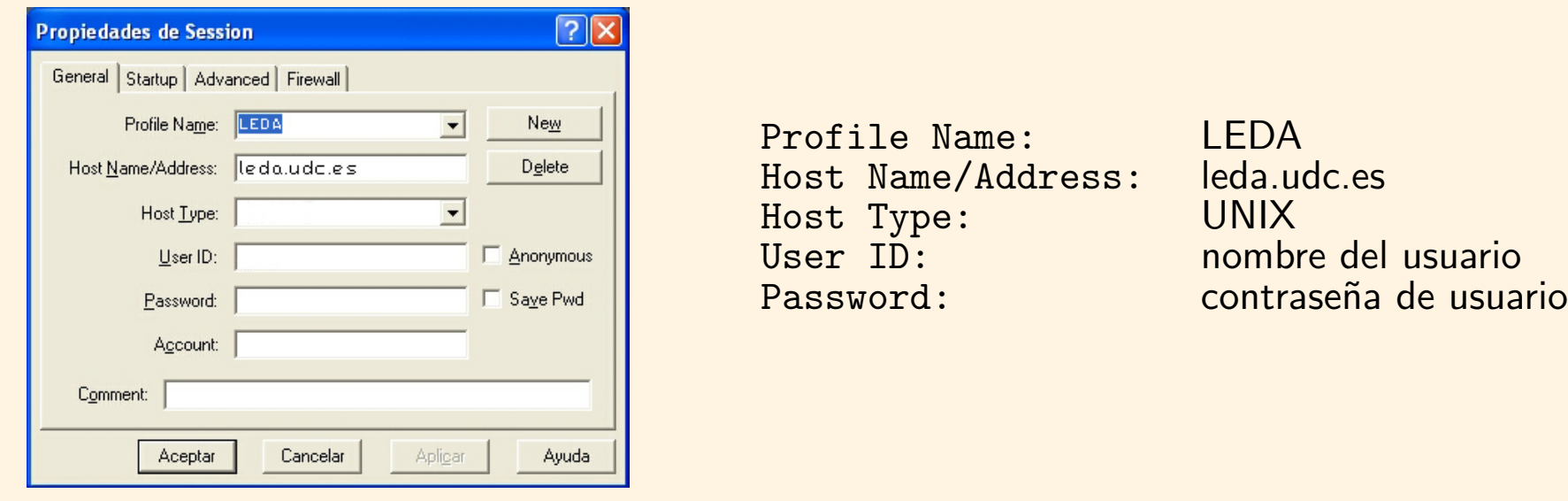

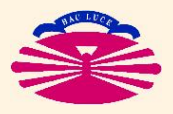

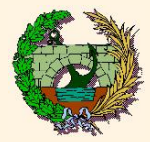

- I Una vez establecida la conexión se obtendrá una ventana de WS FTP LE dividida en dos.
	- En la ventana de la izquierda se muestra el contenido del ordenador en el que estamos trabajando (en la carpeta indicada en la celda superior).
	- En la ventana de la derecha se muestra el contenido del directorio establecido en la celda superior del servidor (LEDA, en este caso)

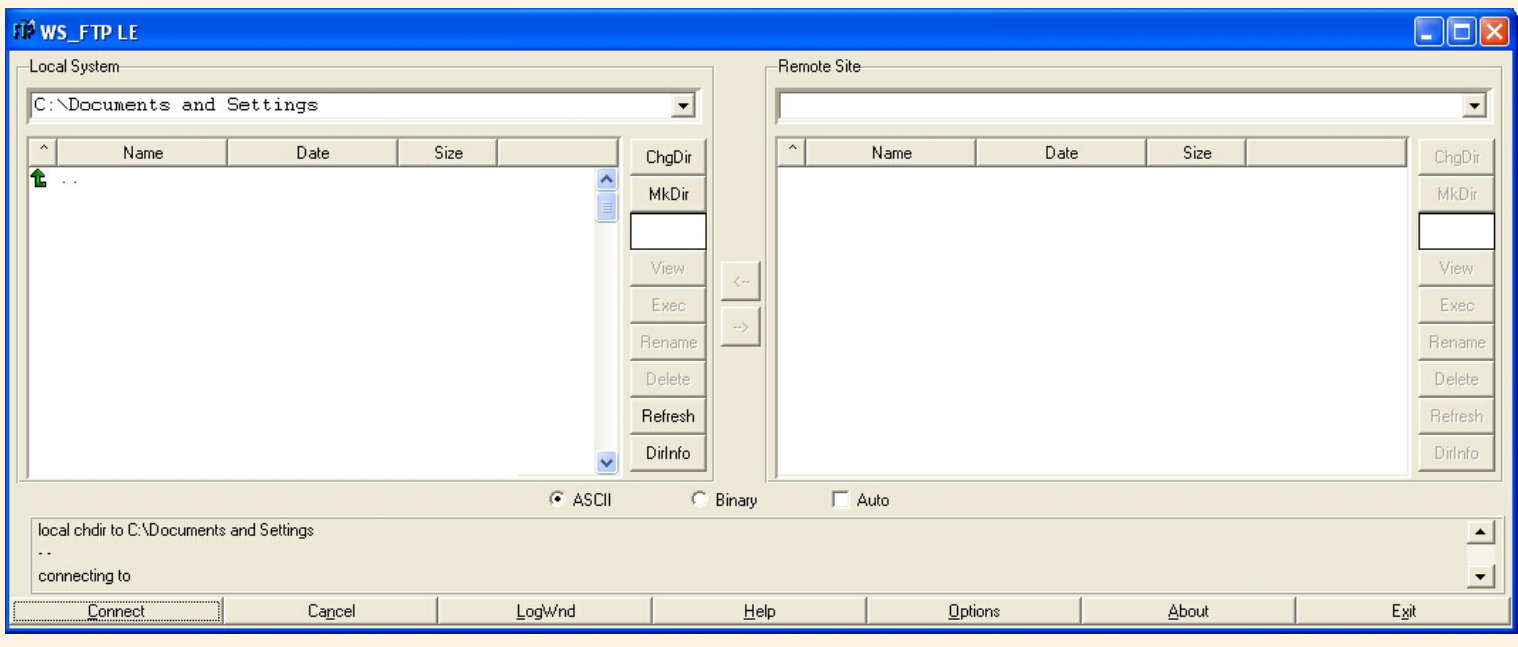

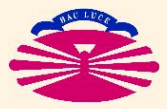

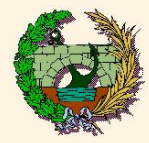

#### Transferencia de archivos

I Seleccionando convenientemente los archivos a transferir en los directorios de origen y de destino adecuados podemos proceder a enviarlos tanto desde el ordenador personal al servidor como al contrario usando las teclas centrales indicadas.

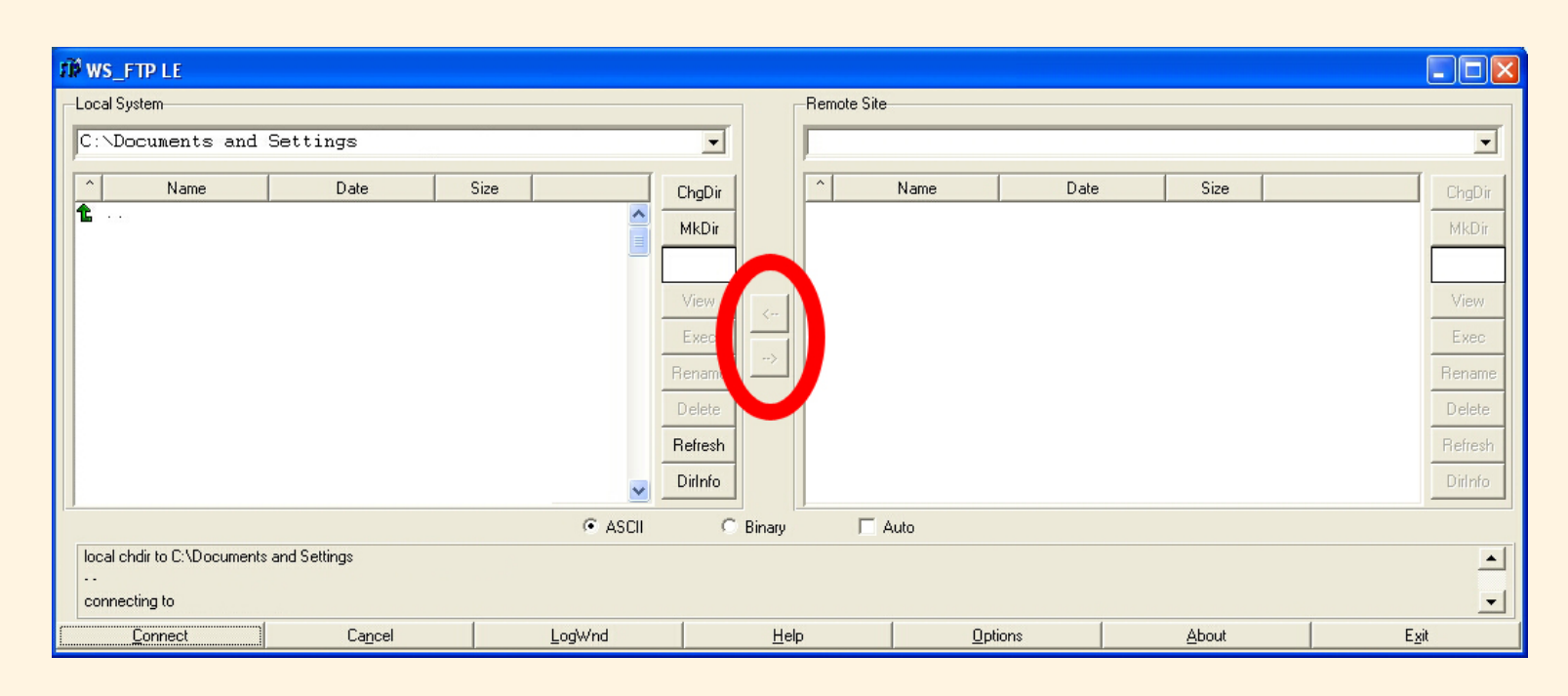

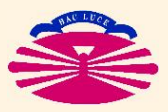

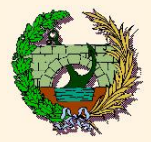

NOTA: Es muy importante seleccionar el formato ASCII en el momento de transferir los archivos para que funcionen correctamente. Si la transferencia se realiza en formato binario los archivos \* f, \* for, \* dat, \* txt ... no funcionarán adecuadamente.

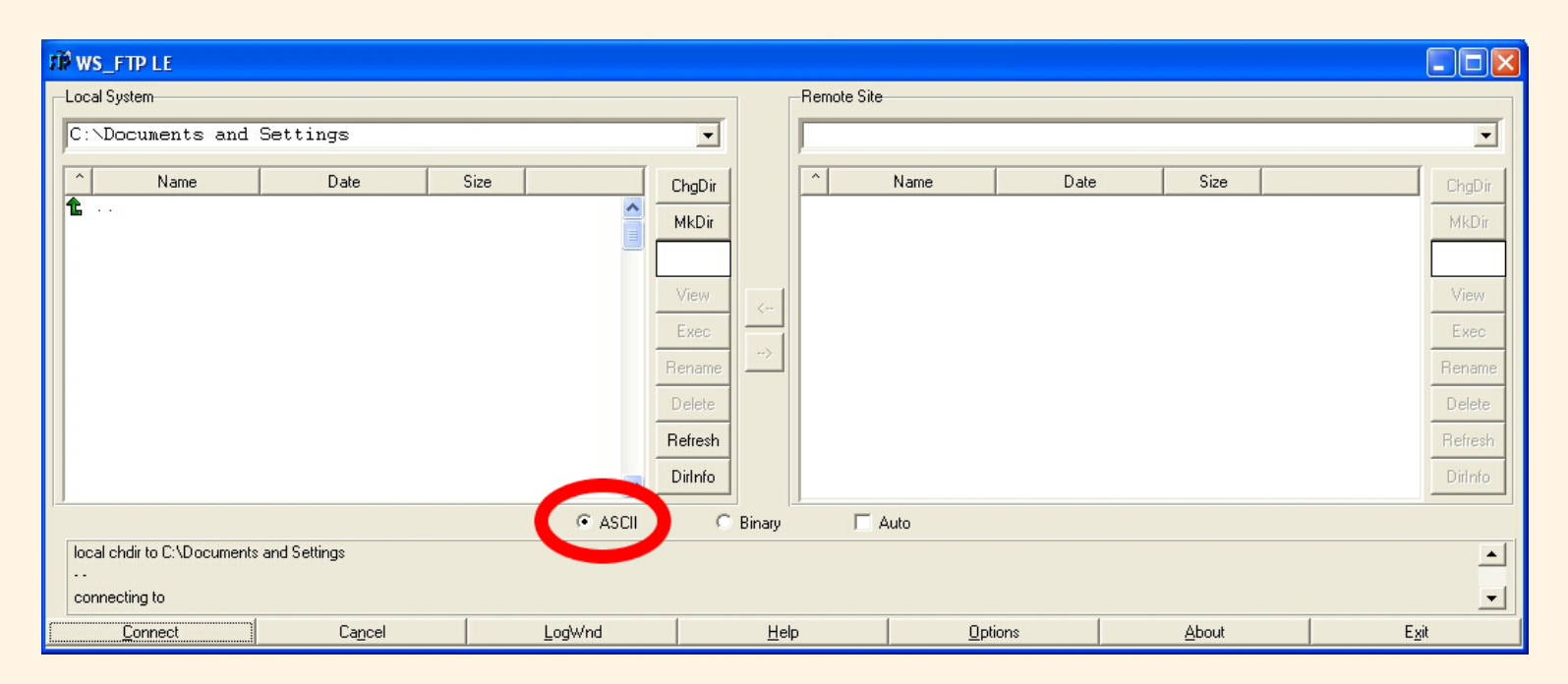

Los archivos \* exe creados en Windows no podrán ser ejecutados en el sistema operativo del servidor de cálculo (LEDA).

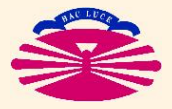

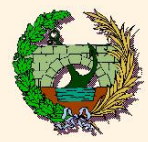

Transferencia de archivos desde un ordenador conectado a internet

- 1) SOFTWARE: FILEZILLA (mediante protocolo FTP y gratuito)
	- Ejecutar la aplicación: FILEZILLA
	- Completar los siguientes campos (parte superior de la ventana):

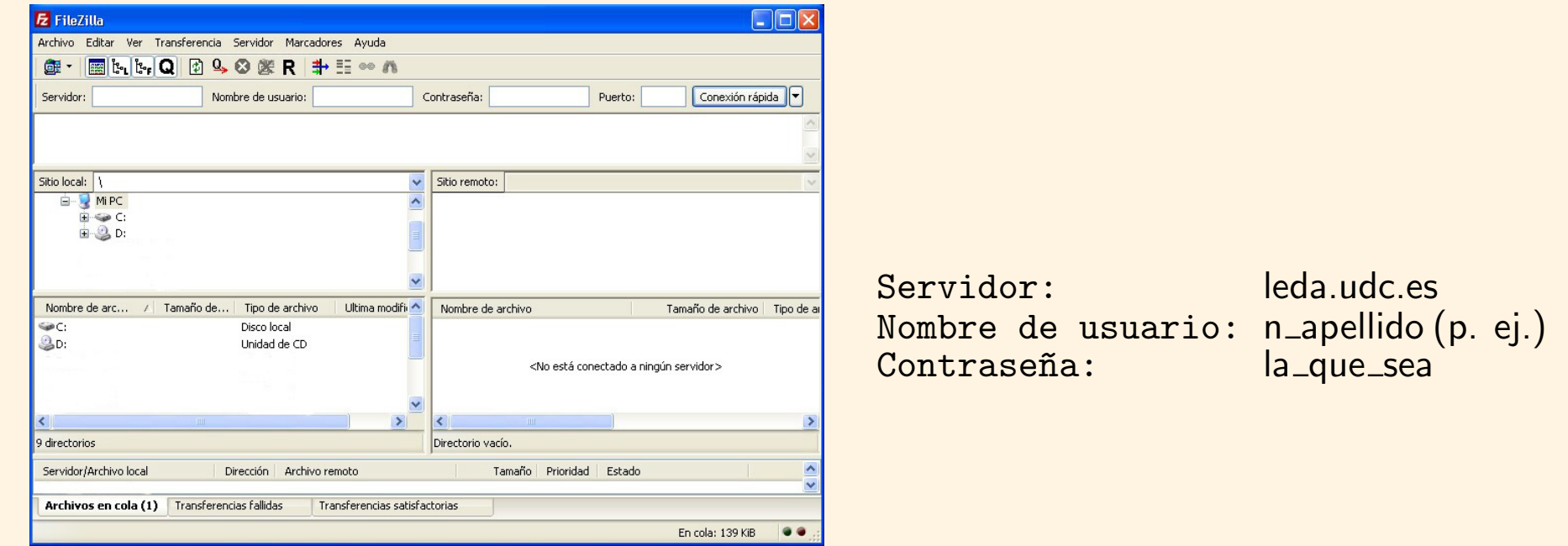

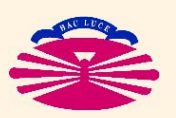

 $\blacktriangleright$  Finalmente, pulsar el botón conexión rápida.

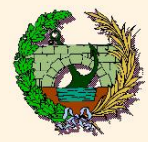

Una vez establecida la conexión:

 $\blacktriangleright$  La transferencia de archivos se realiza entre las dos ventanas inferiores arrastrando de una a otra y viceversa.

## **NOTA IMPORTANTE:**

Para que las copias sean en formato ASCII:

- Menú Editar/opciones
- $\bullet$  Menú izquierdo: transferencias/Tipos de archivo
- Seleccionar ASCII
- **In Si no se selecciona ASCII los programas pueden no funcionar**
- ▶ Los ficheros ejecutables que se pasen de un ordenador a otro, generalmente, no funcionarán

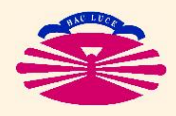